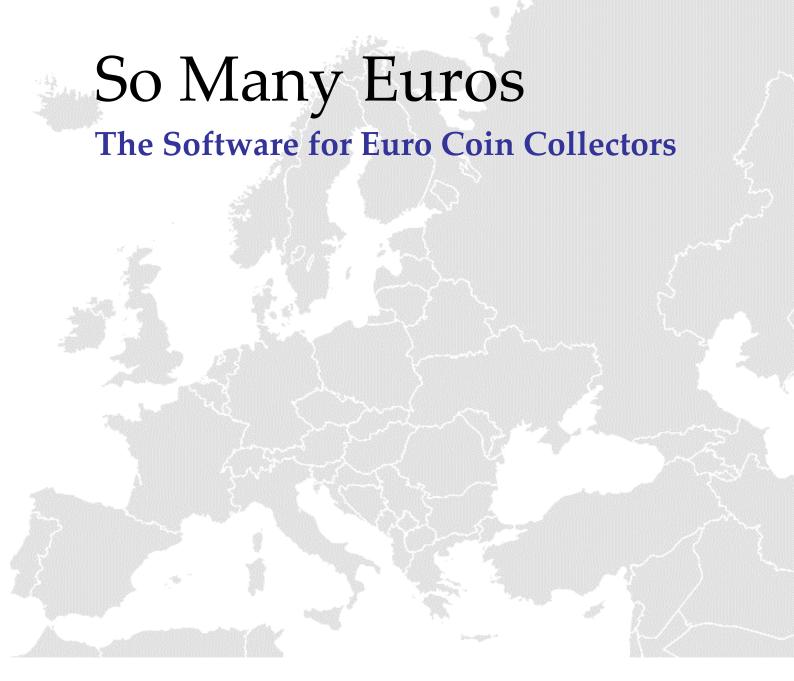

# **User Guide**

Version 4.5.1 – March 2018

## **Credits**

**So Many Euros - Deluxe Edition** is available in 16 languages:

Catalan, Czech, Dutch, English, Estonian, Finnish, French, German, Greek, Italian, Polish, Portuguese, Russian, Slovak, Slovenian, Spanish

I wish to thank the following persons (and all others who prefer to stay anonymously) for providing the necessary translations:

Stephane Cottin

Eric Magot-Cuvru

Roel N. de Leeuw

Mike Teseling

Ivan Garrido Linares

Rui Maia

Artur Krzysztof Kosinski

Adam Lewandowski

drndos@drndos.sk

Zdenek Kozman

Gianni Lerro

**Evgeny Afanasov** 

Didier Hamon

Alfredo Martínez

Thanasis Skoulikaritis

Eva Pauliková

Christoph Matzohl

Robert Rek

Edward Osiecki

Eugeni Masclans

Riccarda Mescola

Kristian Pikner

Carlos Rodríguez

# **Table of Contents**

| 1     | ABOUT THIS USER GUIDE              | 4    |
|-------|------------------------------------|------|
| 1.1   | SO MANY EUROS - DELUXE EDITION     | 5    |
| 1.2   | FIRST START                        | 6    |
| 1.3   | COLLECTION DIALOG                  | 7    |
| 1.4   | SO MANY EUROS - DELUXE EDITION TAB | 8    |
| 1.5   | COUNTRY TABS                       | . 10 |
| 1.5.1 | COIN SET TABS                      | 10   |
| 1.5.2 | 2 EURO COMMEMORATIVE COINS TAB     | . 14 |
| 1.5.3 | OVERVIEW BY YEARS TAB              | . 14 |
| 1.5.4 | COIN INPUT DIALOG                  | 16   |
| 1.6   | COIN TABS                          | 18   |
| 1.7   | 2 EURO COMMEMORATIVE COINS TAB     | . 19 |
| 1.8   | SETTINGS DIALOG                    | 20   |
| 1.8.1 | COUNTRY SETTINGS DIALOG            | . 24 |
| 1.8.2 | COIN SETTINGS DIALOG               | . 25 |
| 1.8.3 | CHANGE DIRECTORY DIALOG            | . 27 |
| 1.8.4 | TRACK CHANGES FEATURE              | . 28 |
| 1.9   | REPORTS TAB                        | . 29 |
| 1.9.1 | HTML OPTIONS DIALOG                | . 32 |
| 1.9.2 | COLLECTION VALUE DIALOG            | 34   |
| 2     | FAQ                                | . 36 |
| 3     | ADDITIONAL INFORMATION             | . 37 |
| 3.1   | LEGAL NOTICE                       | . 37 |
| 3.2   | FORUM                              | . 37 |
| 3.3   | SUPPORT                            | . 37 |
| 3.4   | REFERENCES                         | . 38 |

## 1 About this User Guide

Welcome to the **So Many Euros - Deluxe Edition** User Guide. This manual will explain all functions of the software in detail.

You can always find the most up to date version of this user guide in the download section of the homepage (<a href="https://www.somany.de/euros/home.html">https://www.somany.de/euros/home.html</a>).

Please note: For easy understanding all names of elements of the graphical user interface, e.g. dialogs, tabs, labels etc., are printed in *italics* within this document.

### Other languages:

- Es ist auch eine Hilfedatei in Deutsch verfügbar. Drücken Sie dazu im Programm die F1-Taste oder wählen Sie *So Many Euros Help* aus dem Startmenü-Eintrag zum Programm.
- Usted puede descargar la versión española de este archivo desde la sección de descarga de la página (<a href="https://www.somany.de/euros/index\_es.html">https://www.somany.de/euros/index\_es.html</a>).

## 1.1 So Many Euros - Deluxe Edition

**So Many Euros - Deluxe Edition** is the software for all Euro Coin Collectors. It contains all circulation coins from 1 Cent to 2 Euro and the popular 2 Euro commemorative coins. All countries (also Andorra, Cyprus, Estonia, Latvia, Lithuania, Malta, Slovenia and Slovakia), all different sets (eg Vacant Papal See from the Vatican), all years and all stamping places are supported.

An overview about **So Many Euros - Deluxe Edition**'s features, FAQs, download, order and contact possibilities can be found on the homepage (https://www.somany.de/euros/home.html).

In the following sections all functions and dialogs of the software are described in detail.

## 1.2 First Start

When you start **So Many Euros - Deluxe Edition** fort the first time a special dialog is displayed to configure basic settings.

Please note: All these settings can be changed anytime by using the *Settings* dialog (see 1.8).

In the *Language* section use the drop-down list to choose the program's language. For additional information about languages please refer to 1.8.

**So Many Euros - Deluxe Edition** offers two different program modes. Use the radio buttons in the *Program Mode* section to choose the mode you prefer:

*Standard*: There is no differentiation with respect to stamping years and places. Use this mode if you do not care about variants of coins.

*Professional*: In this mode all the different stamping years and place are considered. Use this mode if you collect a variant for every year and stamping place.

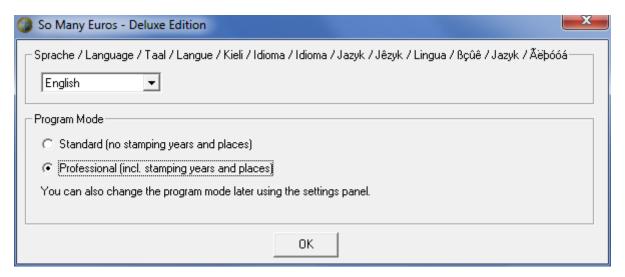

Picture 1: Start dialog to configure basic settings

## 1.3 Collection Dialog

When you start So Many Euros - Deluxe Edition the Collection dialog is displayed.

Please note: You may choose to hide this dialog automatically if only one collection is available (see 1.8).

For every available collection the user name and the timestamp of the last use is displayed. Choose the collection you want to edit and click *OK* to load the collection.

#### Delete button

Use the *Delete* button to permanently delete a collection.

Attention: Please be aware that there is no undo functionality. All data from a deleted collection are lost.

#### New collection button

Use the *New collection* button to start the software with a new, empty collection.

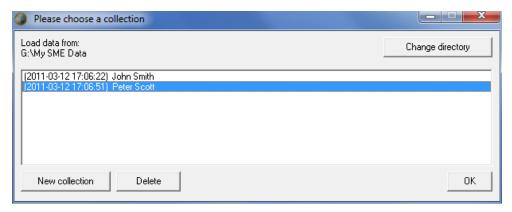

Picture 2: Collection dialog

#### Change directory button

All user data (collections, notes and reports) are stored in a directory. You can see the currently selected directory under the *Load data from* lable. To change the directory please click on the *Change directory* button to bring up the *Change Directory Dialog* (see 1.8.3).

## 1.4 So Many Euros - Deluxe Edition Tab

This tab displays general information about the Euro and your collection.

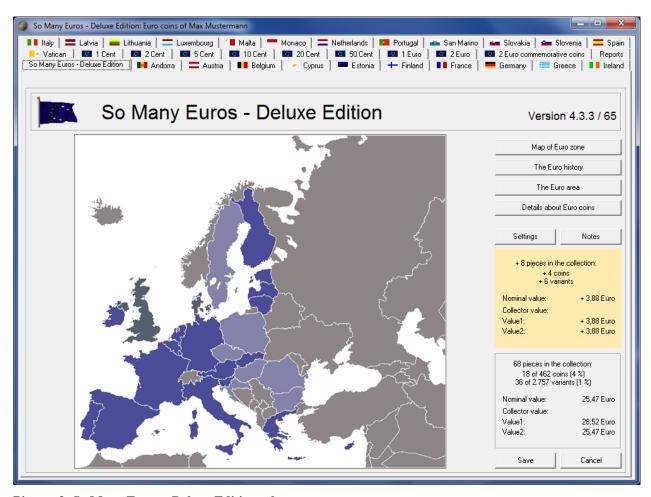

Picture 3: So Many Euros - Deluxe Edition tab

#### *Map of Euro zone* button

Use the *Map of Euro zone* button to display a map of Europe. On this map all countries which already introduced the Euro are coloured in blue.

#### The Euro history button

After a click on the *The Euro history* button a brief description and timeline of the Euro history is displayed.

#### The Euro area button

Use The Euro area button to show a summary of all countries using the Euro.

#### Details about Euro coins button

You can get detailed information about the Euro coins by clicking on the *Details about Euro coins* button.

### Settings button

Use this button to open the *Settings* dialog (see 1.8).

#### Notes button

Press this button to display a text box in which you can input general notes for your collection.

### Changes frame

In this frame statistical information about all recent changes to your collection are displayed. For more information see 1.8.4.

Please note: This frame will only be displayed if there are any changes and if there is enough room for it. Please resize the program screen if necessary.

#### Statistics frame

In this frame in the lower right corner statistical information about your collection are given.

### Save button

By clicking on this button your collection data is saved to the user's data file. If you input a lot of new coins to your collection it is a good idea to sometimes go to this tab and hit the *Save* button.

#### Cancel button

Use the Cancel button to quit the program without saving changes.

#### Version label

On the upper right hand side the version number of the software is displayed.

## 1.5 Country Tabs

The country tab displays information about the coins of the selected country and offers opportunities to add new coins to your collection.

Use the tabs at the bottom to navigate to the different coin sets for this country or to open the 2 *Euro commemorative coins* overview. There is also a tab available to show the *Overview by years*.

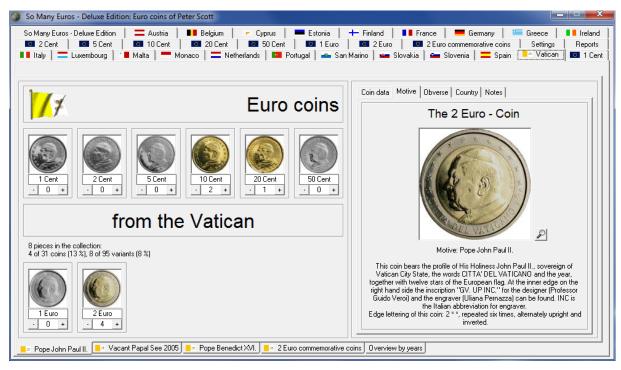

Picture 4: Country tab with coin set tab displayed

### 1.5.1 Coin Set Tabs

Some countries issued different coin sets. For example the Vatican offers three different sets: *Pope John Paul II., Vacant Papal See* 2005 and *Pope Benedict XVI*. If there is only one coin set available for the selected country the tab is named *Coins*.

There is a small flag symbol on every *Coin Set Tab*. Please refer to 1.8 in order to find out how to use this flags to reflect the current state of your collection.

The *Coin Set Tab* is divided in two sections: On the left hand the coin section and a multipurpose information section on the right hand side.

#### Coin section

In this section there is a picture for every coin (1 cent to 2 euro). Click on the picture to display additional information in the section on the right hand side. Double-click on the picture to navigate to the appropriate *Coin Tab* (see 1.6) where the selected coin can be found.

Please note: If a coin is missing in your collection you can choose to display no picture, the coin's obverse, the obverse in grey, the coin's reserve of the reserve in grey. See 1.8 for details.

Below the coin pictures the number of pieces of this coin in your collection is displayed. Use the + or - buttons located left and right to the number to open the *Coin Input Dialog* (see 1.5.4) in order to add or remove coins. In standard program mode (see 1.8) clicking on the + and - buttons will immediately change the number of coins.

In the middle part of the section, below the country's name, you can find some statistical information. Please note that all given numbers refer to the country, including all coin sets and all 2 Euro commemorative coins.

### Multi-purpose information section

At the top of this section there is a tab bar to navigate to the different information tabs. The first three tabs, *Coin data, Motive* and *Obverse*, display information for the currently selected coin. The fourth tab, *Country*, shows information about the country. You can use the *Notes* tab to leave comments for this country. The tab offers an input section (so called rich-text field) in which you can add text and/or pictures.

#### Coin data tab

On the *Coin data* tab you will find a small picture of the selected coin and a table containing detailed information for every year and stamping place.

#### Please note:

- The asterisk (\*) in the *Stamping place* column stands for a symbol or logo of the mint.
- *Sets only* in the *Copies* column indicates that for the given year and stamping place the coin was not issued for circulation, i.e. in collectors' sets only. These rows are displayed using a light grey background colour.
- If the number in the Copies column is underlined there is a tooltip available. Move the mouse over the table cell to show it.
- The content of the *Value* and *Collection* columns can be changed by using the *Coin Input* dialog (see 1.5.4).
- If your missing rows (years) in this table probably the *hide coins which were not issued for circulation* option is active (see 1.8 for details).
- Information about years, stamping places and values are not available in standard program mode (see 1.8).
- If you opted to have two value columns (see 1.8) you will find the *value*2 column by scrolling to the right.
- If the Track Changes feature is active, rows which were recently changed will be highlighted in gold (see 1.8.4).

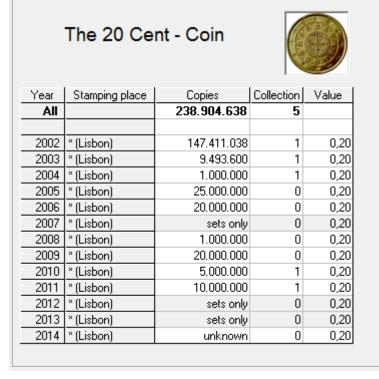

Picture 5: Coin data tab (detail)

#### Motive tab

On the *Motive* tab you will find a large picture of the selected coin along with a detailed description of the coin's motive. Use the *magnifying glass* button to display an even larger image (located on the European Commission's website) in your internet browser.

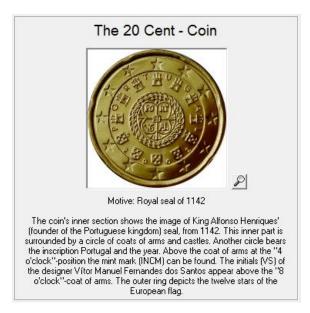

Picture 6: Motive tab (detail)

### Obverse tab

On the *Obverse* tab you will find information about the common side of the coin. This is useful to determine in which year the obverse changed for the 10 cent to 2 euro coins.

### 1.5.2 2 Euro Commemorative Coins Tab

This tab is intended to display the country's 2 Euro commemorative coins.

The layout and handling is the same as with the *Coin Set* tabs, so have a look at 1.5.1 for details.

Double-click on any commemorative coin's picture to navigate to the main 2 *Euro commemorative Coins* tab and open the appropriate *Year* Tab (see 1.7) where the selected coin can be found.

Common coin issues are indicated by an asterisk following the year, e. g. 2012\* stands for the 2 Euro commemorative coin issue of 2012 "10 years of the euro".

If a country issued a second 2 Euro commemorative coin in a year (non-common) this is indicated by adding /2 to the year, e. g. 2013/2 stands for the second coin of 2013.

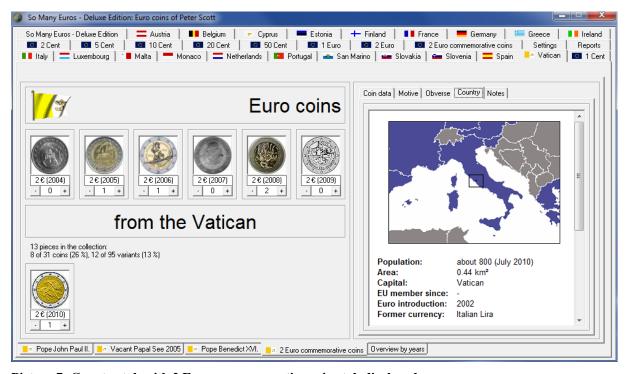

Picture 7: Country tab with 2 Euro commemorative coins tab displayed

## 1.5.3 Overview by Years Tab

This tab offers an easy way to add coins to your collection. It is especially useful if you want to input whole sets of coins for a year, i.e. all eight coins ranging from 1 Cent to 2 Euro. This tab is only available in professional program mode (see 1.8).

Adding coins to your collection using this tab is easy: Double-click in the appropriate table cell and input the number of coins directly. Or click on the + or - buttons to add or subtract 1 to every table cell in the row.

Example: To add all eight coins for 2003 just move the mouse to the 2003 row and click on the + button.

There is a small flag symbol in the first cell of every row. Please refer to 1.8 in order to find out how to use this flags to reflect the current state of your collection.

#### Please note:

- There is a special ????/unknown row for coins with unknown year and/or stamping place. See 1.5.4 for details. You can hide this row by using the *do not display* ????/unknown rows in the overview by years option (see 1.8).
- Move the mouse over a table cell to display a tooltip containing additional information for the coin.
- $2 \in CC$  is the column for (the first) 2 Euro commemorative coin.
- 2€ CC2 is the column for the second 2 Euro commemorative coin.
- 2€ CC\* is the column for common 2 Euro commemorative coins.
- --- indicates that the coin was not minted at all.
- If the *hide coins which were not issued for circulation* option is active (see 1.8) an empty cell indicates that the coin was not issued for circulation, i.e. in collectors' sets only. Otherwise (option is not active) the cell is displayed using a light grey background colour.
- If the Track Changes feature is active, cells which were recently changed will be highlighted in gold (see 1.8.4).

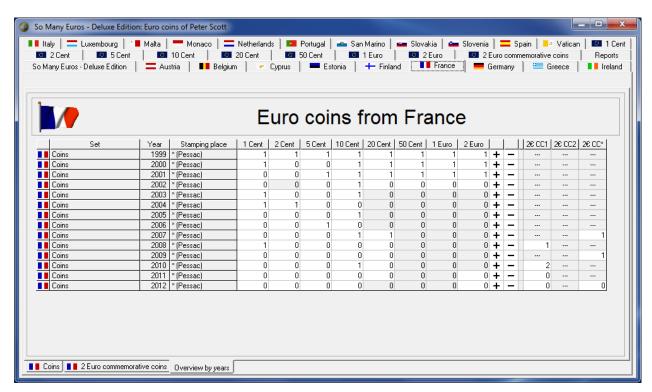

Picture 8: Country tab with Overview by years tab displayed

## 1.5.4 Coin Input Dialog

The *Coin Input Dialog* is used to add coins to the collection, to remove coins, to leave notes for a coin or to set the collector value for a coin. This dialog is only available in professional program mode (see 1.8).

The currently selected coin is displayed in the title of the dialog. To edit one of the variants identify the row by looking at the values in the *Year* and *Stamping place* columns. Click on the + button to add a piece of a variant (+1) or the - button to remove one (-1). Hold the shift key down while clicking on the buttons to add/remove 10 or the ctrl key to add/remove 100. You may also double-click in a cell in the *Number* column to enter the number of pieces directly. If you want to edit the collector value (default is the nominal value) of a variant, double-click in the *Value* column and enter the new collector value directly. If you opted to have two value columns (see 1.8) you will have *value1* and *value2* columns here. You can input any values you like, e.g. the price for which you bought the coin in *value1* and the collector value in *value2*.

There is a special ????/unknown row for coins with unknown year and/or stamping place. Usually there is no need to use this row. But there might be special situations where you do not know the exact values for year or stamping place. This row is also used by the software if you add a coin in the standard program mode (without year and stamping place) and later change to the professional mode (see 1.2 and 1.8 for details).

In the *Catalog* column you can find the exact catalog number for a variant. This numbers are taken from "Richter & Dyballa: 2 Euro Coin Catalogue" (see http://www.2-euro-catalogue.com for details). The numbers are displayed as hyperlinks. So click on a number to open the appropriate information page in your web browser.

Use the *Notes* column to leave any comments for a variant or the *Notes* textbox located at the bottom of the dialog for general notes regarding the currently selected coin.

#### Please note:

- If you are missing rows (years) in the table check if the *hide coins which were not issued for circulation* option is active (see 1.8).
- The *Catalog* column is hidden if the *do not display catalog numbers* option is activated (see 1.8). The column is also only available for 2 Euro coins.
- You can hide the special ????/unknown row by using the do not display ????/unknown rows in the overview by years option (see 1.8). But it will always be displayed if the number in this row is greater than 0.
- If a variant was not issued for circulation, i.e. in collectors' sets only, the table row will be displayed using a light grey background colour.
- You will see a single *value* column only if the *do not display value2 fields* option is activated (see 1.8). Otherwise there will be two columns, *value1* and *value2*.
- If the Track Changes feature is active, rows which were recently changed will be highlighted in gold (see 1.8.4).

The 2 Euro - Coin from the Netherlands Value1 Value2 Number | + | - | Year Stamping place Notes Catalog 1999 | \* (Utrecht) 2,00 2,00 NL-99 1 1 + 2000 | \* (Utrecht/\*) 2,00 2,00 1 + NL-001 2001 | \* (Utrecht/\*) 2,00 2,00 1 + NL-01 1 2002 \* (Utrecht) 2,00 1 + 2,00 NL-02 1 \* (Utrecht) 2003 2,00 2,00 0 + NL-031 \* (Utrecht) 2004 2,00 0 NL-041 2,00 2005 \* (Utrecht) 2,00 0 + NL-05 1 2,00 2006 \* (Utrecht) 2,00 2,00 0 + NL-06 1 2007 \* (Utrecht) 2,00 2,00 0 + NL-07 1 2008 × (Utrecht) 2,00 2,00 0 + NL-08 1 2009 \* (Utrecht) 2,00 2,00 0 + NL-091 2010 \* (Utrecht) 0 + 2,00 2,00 NL-101 0 + 2011 | \* (Utrecht) 2,00 2,00 NL-11 1 2012 | \* (Utrecht) 2,00 2,00 이 + NL-121 2013 | \* (Utrecht) 2,00 2,00 이 + NL-131 Notes: OΚ

**Picture 9: Coin Input Dialog** 

## 1.6 Coin Tabs

There is a summary tab available for every nominal value. Each of the 8 tabs (1 Cent to 2 Euro) displays all coins for the selected nominal value, e.g. the *10 Cent* tab shows all issued 10 cent coins.

There is a picture for every country. Double-click on the picture to navigate to the appropriate *Country Tab* (see 1.6) where the selected coin can be found and to display additional information.

Below the coin pictures the number of pieces of this coin in your collection is displayed. Use the + or - buttons located left and right to the number to open the *Coin Input Dialog* (see 1.5.4) in order to add or remove coins. In standard program mode (see 1.8) clicking on the + and - buttons will immediately change the number of coins.

In the middle part of the section, below the first row of coin pictures, you can find some statistical information.

Please note: There is an additional tab bar available at the bottom of the window. Use theses tabs to display coins from additional coin sets. For example, Vatican's Pope John Paul II. coins will be displayed on *Page - 1* tab, Vacant Papal See 2005 coins on *Page - 2* tab and Pope Benedict XVI. Coins on *Page - 3* tab.

There is a small flag symbol on every of these tabs. Please refer to 1.8 in order to find out how to use this flags to reflect the current state of your collection.

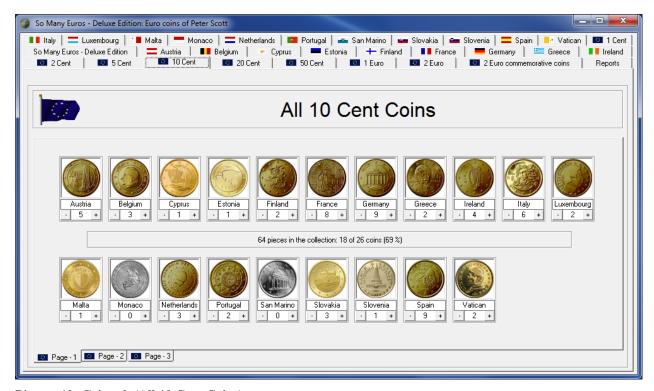

Picture 10: Coin tab (All 10 Cent Coins)

## 1.7 2 Euro Commemorative Coins Tab

This tab offers a special overview for 2 Euro commemorative coins. It is designed in the same way as the other *coin tabs*. Please refer to 1.6 for details.

The coins are sorted by years. Please use the tab bar at the bottom to navigate to one of the years. An asterisk (\*) marks the tab on which the common commemorative coins are displayed. For example, open the 2007\* tab to see the Treaty of Rome common commemorative coins. 2007 will display the other commemorative coins for the year 2007. Use the /2 tabs to display the second commemorative coins for a year, e. g. 2013/2 will show all countries which issued more than one non-common commemorative coin in 2013.

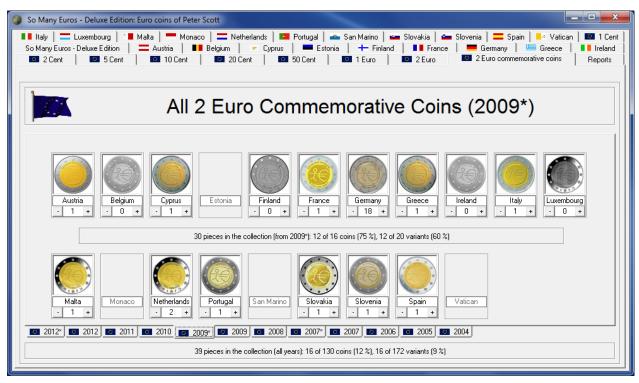

Picture 11: 2 Euro Commemorative Coins tab

## 1.8 Settings Dialog

**So Many Euros - Deluxe Edition** offers a wide range of functionalities to organize and access your collection. Use the *Settings* dialog to configure and customize the software depending on your needs. You can open this dialog by using the *Settings* button on the *So Many Euros - Deluxe Edition* tab.

The dialog is organized in 6 sections: *Program Mode, Display, Language, Collection Selection, Version* and *Information and legal notice*.

### **Program Mode**

**So Many Euros - Deluxe Edition** offers two different program modes. Use the radio buttons in the *Program Mode* section to choose the mode you prefer:

*Standard*: There is no differentiation with respect to stamping years and places. Use this mode if you do not care about variants of coins.

*Professional*: In this mode all the different stamping years and place are considered. Use this mode if you collect a variant for every year and stamping place.

#### Display

This section offers a variety of settings to customize the appearance of **So Many Euros** - **Deluxe Edition**:

### Username textbox

Type your name in the *Username* textbox. The name will appear in the title bar of the program window. You can also include your name in reports. Please see 1.8.4 for details.

#### Country Settings button

Click on the *Country Settings* button to open the *Country Settings Dialog* in order to configure the displayed countries. Please see 1.8.1 for details.

#### Coin Settings button

Click on the *Coin Settings* button to open the *Coin Settings Dialog*. In this dialog you can configure which coins should be managed and displayed in your collection. Please see 1.8.2 for details.

### do not display statistics option

Activate this option if you want to hide the statistics being displayed on the *So Many Euros - Deluxe Edition* tab, the country and coin tabs.

#### do not display catalog numbers option

If this option is activated no catalog numbers will be displayed for 2 Euro coins in the *Coin Input Dialog*.

do not display ????/unknown rows in the overview by years option

If this option is activated no ????/unknown rows will be displayed in the table on the *overview* by years tabs (see 1.5.3) and in the coin input dialog (see 1.5.4).

#### do not display value2 fields option

If this option is activated no *value*2 fields will be displayed in the software. There will be only one value field labelled *value*. If this option is not activated there will be two value fields, labelled *value*1 and *value*2. It is on you to decide how to use the value fields, e.g. *value*1 for the price you paid when you bought the coin and *value*2 for the collector value. Or *value*1 could be the minimum collector value and *value*2 the maximum collector value.

#### How to display missing coins drop-down list

This drop-down list is used to set the display mode for coins which are missing in your collection. Choose from the following display modes:

- *obverse*: The coin's obverse will be displayed.
- *obverse (grey)*: The coin's obverse in grey will be displayed.
- reverse: The coin's reverse will be displayed.
- *reverse* (*grey*): The coin's reverse in grey will be displayed.
- *no picture*: Nothing, ie an empty box, will be displayed

#### Icons for main tabs drop-down list

The icons on the tabs can be used to visualize the state of completeness of your collection. Here the display mode for the main tabs is set. The main tabs are tabs located on the top of the window: country tabs, coin tabs and 2 euro commemorative coin tab. Choose from the following display modes:

- *no icons*: No icon will be displayed.
- *always coloured flags*: Always coloured flags will be displayed as icons.
- *coloured or no flags*: If the part of the collecting which is represented on this tab is complete a coloured flag will be displayed otherwise nothing.
- *coloured or grey flags*: If the part of the collecting which is represented on this tab is complete a coloured flag will be displayed otherwise a grey flag.
- *coloured / no (standard mode)*: If the part of the collecting which is represented on this tab is complete a coloured flag will be displayed otherwise nothing. This setting uses the rules of the standard program mode, ie variants do not matter.
- *coloured | grey (standard mode)*: If the part of the collecting which is represented on this tab is complete a coloured flag will be displayed otherwise a grey flag. This setting uses the rules of the standard program mode, ie variants do not matter.

### Example:

If you set the display mode to *coloured or no flags* there will be the German flag displayed as icon on the *Germany* tab if you own all German euro coins. If some German euro coins are missing in your collection, no icon will be displayed.

#### *Icons for detail tabs* drop-down list

The icons on the tabs can be used to visualize the state of completeness of your collection. Here the display mode for the detail tabs is set. All tabs which are not main tabs are treated as detail tabs: coin set tabs on the country tabs (see 1.5.1), coin set tabs on the coin tabs (see 1.6) and year tabs on the 2 euro commemorative coin tab (see 1.7). In addition this setting is also relevant for the icons in the table on the *Overview by years* tabs (see 1.5.3). Choose from the following display modes:

- *no icons*: No icon will be displayed.
- *always coloured flags*: Always coloured flags will be displayed as icons.

- *coloured or no flags*: If the part of the collecting which is represented on this tab is complete a coloured flag will be displayed otherwise nothing.
- *coloured or grey flags*: If the part of the collecting which is represented on this tab is complete a coloured flag will be displayed otherwise a grey flag.
- *coloured / no (standard mode)*: If the part of the collecting which is represented on this tab is complete a coloured flag will be displayed otherwise nothing. This setting uses the rules of the standard program mode, ie variants do not matter.
- *coloured | grey (standard mode)*: If the part of the collecting which is represented on this tab is complete a coloured flag will be displayed otherwise a grey flag. This setting uses the rules of the standard program mode, ie variants do not matter.

#### Example:

If you set the display mode to *coloured or grey flags* there will be the European flag displayed as icon on the 2004 year tab on the 2 euro commemorative coin tab if you own all 2 euro commemorative coins of 2004. If some coins are missing in your collection, the icon will be displayed in grey.

### Track changes. Reset every option

Use this option to switch the Track changes feature on or off. Use the drop-down list to configure the interval which should be used to reset the tracking. For more information see 1.8.4.

### Language

The software is available in different languages. Use the *Language* drop-down list to choose your preferred language.

Please note: Translating is a hard job and there are a lot of texts in the program. So some parts of the software, e.g. the motive descriptions, are not translated in every language. Use the *if unavailable, use* drop-down list to choose to either display the non-translated texts in English or German in this case.

If you are looking for additional information about available translations or if you want to help with translation please refer to the homepage (http://www.somany.de/euros/languages.html).

#### **Collection Selection**

If you only use one collection, you can automatically skip the *Collection dialog* (see 1.3) which will be displayed every time the program starts. To do this, deactivate the *show dialog at start* option.

Please note: If there is more than one collection the *Collection dialog* is always displayed and the *show dialog at start* option is activated and non-editable.

All user data (collections, notes and reports) are stored in a directory. You can change this directory by clicking on the *Change directory* button. For further details please refer to the *Change Directory Dialog* section (see 1.8.3).

#### Version

Here you will find information about the version number of your copy of **So Many Euros - Deluxe Edition**. You will need this data when downloading updates.

There are two version numbers, one for the version of the software itself (*Software*) and one for the version of the coin data file (*Coin data*). It is important to distinguish between these two version numbers as you may choose to update the whole software or only the coin data file to get new coins.

In the *Version* area you also find a hyperlink to the homepage (click on it to open the homepage in your internet browser) and the *Help* button. Use the *Help* button to open the help file.

Please note: You may always open the help file (context-sensitive) by pressing the *F1* key or by choosing *So Many Euros Help* from the Windows Start menu. Windows Vista users need to install Microsoft's WinHlp32.exe tool in order to access the help file. You will find an appropriate download link in the *FAQ* section of the homepage (http://www.somany.de/euros/faq\_e.html).

#### Information and legal notice

In this section additional information about the **So Many Euros - Deluxe Edition** software are provided.

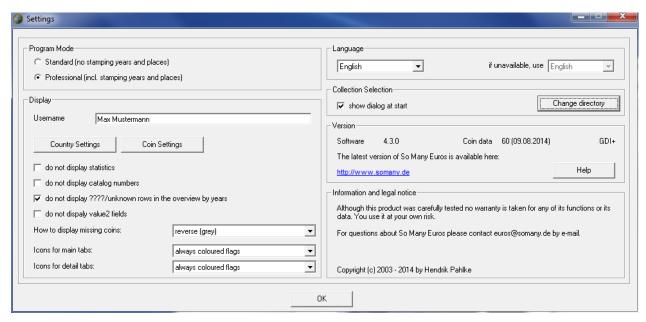

Picture 12: Settings tab

## 1.8.1 Country Settings Dialog

Using **So Many Euros - Deluxe Edition** you may decide which countries should be part of your collection. The necessary configuration can easily be done in the *Country Settings Dialog*.

The dialog is divided into two parts: the *Hide these countries* area on the left and the *Show these countries* area on the right hand side. You can move a country from one area to the other by either using the -> *Show* or the <- *Hide* button.

The order of appearance can also be changed for the countries which are selected for display. Use the *up* and *down* buttons to change the order or the *ABC* option to apply the alphabetical order.

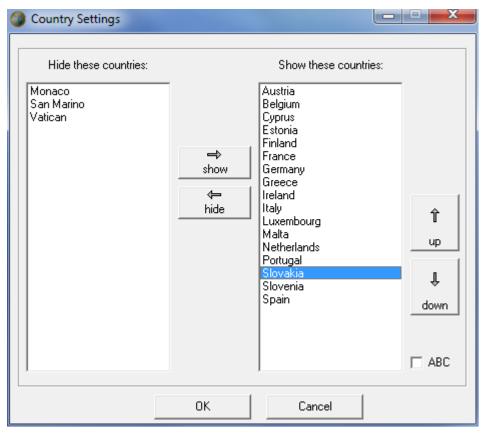

**Picture 13: Country Settings Dialog** 

## 1.8.2 Coin Settings Dialog

**So Many Euros - Deluxe Edition** also gives you full control about the coins which should be displayed in your collection. So, for example, if you are only interested in 2 Euro coins simply let the software hide all the other coins. Your control is not limited to denominations but even covers single coins or variants. In the screenshot below you can see a configuration which lets the software hide only one coin, the "priceless" Monaco's Grace Kelly coin.

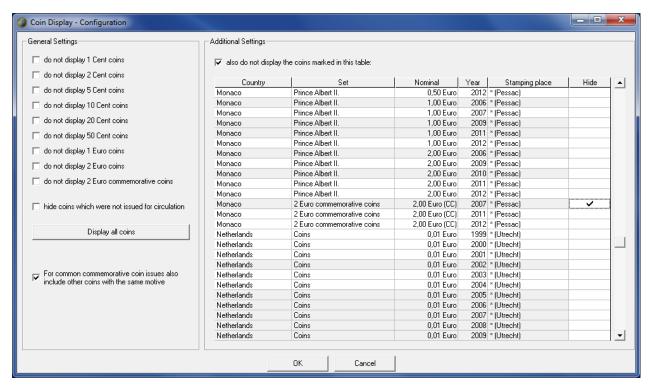

**Picture 14: Coin Settings Dialog** 

The *Coin Settings Dialog* is divided into two parts, the *General Settings* area on the left hand side and the *Additional Settings* area on the right hand side.

#### **General Settings area**

Use the controls in this area to limit the denominations to be displayed in the software. There are 8 controls for the standard coins from 1 Cent to 2 Euro, one for the 2 Euro commemorative coins and a special one for non-circulation coins.

do not display ... coins options

Activate these options to control the denominations which should be displayed in the software. Example: If you collect 2 Euro coins only activate all options except the *do not display 2 Euro coins* option.

do not display 2 Euro commemorative coins option

Activate this option if you do not collect 2 Euro commemorative coins. If it is activated no 2 Euro commemorative coins tabs will be displayed and all reports and statistics will be generated without these coins.

hide coins which were not issued for circulation option

This option is only available in the *Professional* program mode. Activate this option if you do not collect coins which were issued in collectors' sets or coin cards etc. only. Example: If this option is activated Monaco's *Grace Patricia* 2 Euro commemorative coin will not be displayed as it was not issued for circulation.

Please note: There is a difference between the country tabs (see 1.5.2) and the 2 Euro commemorative coin tab (see 1.7) regarding this option with respect to 2 Euro commemorative coins. On the country tabs the concerned coins are always displayed (but you may not enter anything) whereas on the 2 Euro commemorative coin tab they will be missing at all.

#### Display all coins button

Use this button to reset all options, i. e. display all coins in the software.

For common commemorative coin issues also include other coins with the same motive option Activate this option if the San Marino "10 years of the euro" coin of 2012 (and all similar coins) should be included in the 2012\* tab on the 2 Euro commemorative coin tab, i.e. if the San Marino coin should be included in the commemorative coin issue.

### Additional Settings area

This area enables you to further control the coins or variants displayed in the software. Activate the *also do not display the coins marked in this table* option if you want hide single coins or variants. In the table navigation to the coins or variants you want to hide and click in the *Hide* column.

#### Please note:

- For easy navigation you can control the sort order of the table by click on the column headers.
- If a variant was not issued for circulation, i.e. in collectors' sets only, the table row will be displayed using a light grey background colour.

## 1.8.3 Change Directory Dialog

**So Many Euros - Deluxe Edition** uses a directory to retrieve and store all user data (collections, notes and reports). You can change this directory using the *Change Directory Dialog* which is assessable either from the *Settings* dialog or the *Collection Dialog* (see 1.3). This dialog will also automatically be displayed when launching the program if the current directory is unavailable.

Please note: To avoid problems with the virtualization feature of Windows Vista / Windows 7 it is recommend not locating the directory in the Program Files folder.

Changing the directory is easy: Use the drop-down list at the top of the dialog to select the drive first. Then navigate to the desired directory in the list below.

Please note: There is no function to create a new directory from within this dialog. Please use Windows explorer to create a new directory instead.

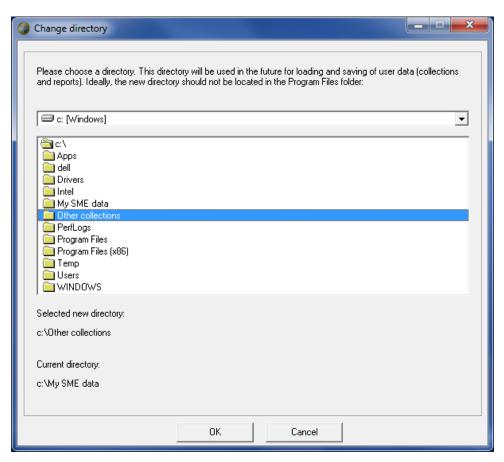

**Picture 15: Change Directory Dialog** 

## 1.8.4 Track Changes Feature

**So Many Euros - Deluxe Edition** allows you to keep track of all changes made to your collection. All changes will be highlighted in the various views and a statistic about the changes will be displayed on the *So Many Euros - Deluxe Edition* tab.

These changes will be tracked:

- Changes to the number of coins in your collection, e.g. when you add a new coin
- Changes to the values, e.g. when you change the collector value for coins which are already in your collection

If the Track Changes feature is active, the changes will be highlighted in gold:

- In the *Coin Input Dialog* (professional mode only)
- On the *Overview by Years* tab (professional mode only)
- On the Coin data tab
- On the *So Many Euros Deluxe Edition* tab (there will be an additional box displaying statistics about all changes)

The list of changes will be reset continuously in order to only display the last changes. You can configure the interval when changes should be reset (every session, every day, every week, every month, every quarter or every year). At the start the program will check if a new interval has started and the list of changes should be reset.

#### Example:

The interval is set to "month". You input some new coins in June. These changes will be highlighted. When you open the program in July, e.g. on July 1st, these changes will no longer be highlighted but the list will be reset.

#### Please note:

Changes will not be noticed retroactively. Example: If you change the interval from "day" to "year" on August 15<sup>th</sup> the changes will be tracked from August 15<sup>th</sup> on. The next time the tracking will be reset will be on January 1<sup>st</sup> of the next year. But the highlighted changes will not include all changes from start of the year to August 14<sup>th</sup>. Keep in mind that the interval defines only when the changes should be reset. This isn't necessarily the time period for which changes actually were included in the list of changes and the statistical calculations.

## 1.9 Reports Tab

**So Many Euros - Deluxe Edition** offers a wide range of reports to sum up the state of your collection. Use the *Reports* tab to create, customize and display the available reports.

The handling of the *Reports* tab is easy:

Configure the options for your report in the area on the left hand side. Than use the *Refresh display* button to create or refresh a report. The report is immediately displayed in the text area on the right hand side. You can also directly edit the report in this text box. Above the text are the location of the generated report file is displayed. So you can use other tools (Word etc.) to further edit the file.

You may also print text reports by clicking on the *Print* button or opening HTML reports in your internet browser (*Browser* button). Use the *Clipboard* button to copy the content of the report to the clipboard. This is the same as marking the whole text and pressing Ctrl+c.

Use the *Full screen ON* or *Full screen OFF* buttons to switch between the standard display and the full screen mode.

Please note: When in full screen mode the report content is automatically refreshed if the *Reports* tab is called. So any changes to your collection are immediately displayed when opening the *Reports* tab.

In the lower left corner the *Nominal / Collector value* button is located. Use this button to open the *Collection Value Dialog* (see 1.9.2 for details).

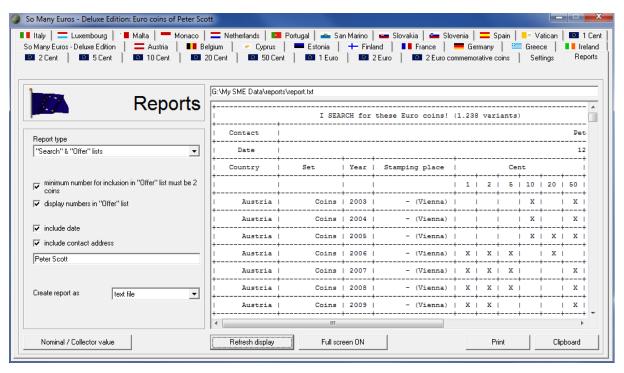

Picture 16: Reports tab

Here you can find information about all configuration options on the left hand side of this tab:

### Report type drop-down list

**So Many Euros - Deluxe Edition** provides different report templates. Choose from the following report types:

- "Offer" list: A report is generated containing all coins which belong to your collection.
- "Search" list: A report is generated containing all coins missing in your collection.
- "Search" & "Offer" lists: Two lists are generated in this report, one containing all coins which belong to your collection and one containing all coins missing in your collection.
- Statistic report: A report is generated containing information about the level of completeness of your collection.
- "Inventory" list: A report is generated containing all coins which belong to your collection. This report is similar to the "Offer" list but in this report also missing coins are included (as empty cells or cells with "0"). Please note that non-existing coins are marked with "---", existing coins which you chose to hide are marked with "...".

Depending on the chosen report type different configuration options are available.

## minimum number for inclusion in "Offer" list must be 2 coins option

The "Offer" list displays all coins which belong to your collection. If this option is activated a coin is only displayed if at least 2 pieces of it belong to your collection. Use this feature if you do not want to swap coins which exist only once in your collection.

#### display numbers in "Offer" list option

If this option is activated for every coin the number of pieces in your collection is displayed otherwise a cross (X) is used.

#### display numbers in "Inventory" list option

If this option is activated for every coin the number of pieces in your collection is displayed otherwise a cross (X) is used. Missing coins are marked with "0" or an empty cell.

#### display collection list option

This option is available for statistics reports. If it is activated the *Collection overview* table is added as part of the report.

#### display denominations list option

This option is available for statistics reports. If it is activated the *Overview by denominations* table is added as part of the report.

#### display years list option

This option is available for statistics reports. If it is activated the *Overview by years* table is added as part of the report. This option is available in professional program mode only.

#### display countries list option

This option is available for statistics reports. If it is activated the *Overview by countries* table is added as part of the report.

*include date* option

If this option is activated the current date is added as part of the report.

*include contact address* option

If this option is activated a contact address is added as part of the report.

contact address textbox

Enter your contact address, e.g. e-mail address, phone number etc., here.

*e-mail address* option (for HTML reports only)

If this option is activated the given contact address is treated as an e-mail address, i.e. a *mailto*: link is created in the report.

Create report as drop-down list

Use this drop-down list to configure the output format of the report. Choose from the following formats:

- *text file*: The format of the created file is plain text. Data are given in a table.
- *HTML page*: The format of the created file is HTML code. Data are given in a table.
- *HTML page (extended)*: The format of the created file is HTML code. Data are given in a table for every country. Also a navigation table is added.
- *BBCode for forums*: The format of the created file is BBCode. Use this format if you want to publish your report directly in internet forums (see 3.2).
- *Text file (plain)*: The format of the created file is plain text. No table is used. This format is recommended for optimized and clear reports.

Depending on the chosen output format different configuration options are available.

HTML options button (for HTML reports only)

This button opens the HTML Options Dialog (see 1.9.1 for details).

## 1.9.1 HTML Options Dialog

This dialog provides you the possibility to customize the colours and the table width used in HTML reports (see 1.8.4).

The colours may be changed in two ways. You can either directly input the hexadecimal HTML colour definition code in the text field or click on the > button to open a standard colour chooser dialog.

An example of the defined colour is given as the background colour of the text field.

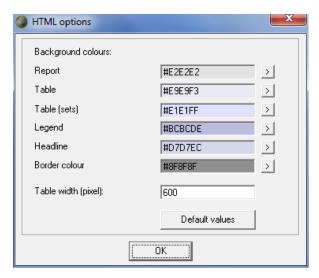

**Picture 17: HTML Options Dialog** 

Here you can find information about all configuration options in this dialog:

#### Report text field

Set the background colour of the report here. See "1" In the example picture below.

#### Table text field

Set the background colour of the table cells which contain the number of coins here. See "2" In the example picture below.

#### Table (sets) text field

Set the background colour of the table cells which contain the number of coins for coins which were not issued for circulation here. See "3" In the example picture below.

### Legend text field

Set the background colour of the table cells which contain the descriptions here. See "4" In the example picture below.

#### Headline text field

Set the background colour of the table cells in the first row of a table here. See "5" In the example picture below.

#### Border colour text field

Set the border colour of the table in the report here. See "6" In the example picture below.

Table width (pixel) text field (for extended HTML reports only)

Provide the width (in pixels) of the generated tables in the HTML report here.

### Default values button

By clicking on this button the default colour values are restored.

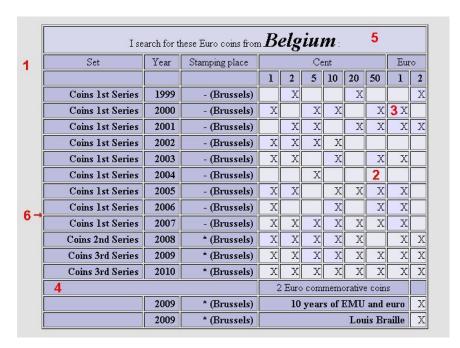

Picture 18: Different colours in the HTML report

## 1.9.2 Collection Value Dialog

Open the Collection Value Dialog to find out the value of your collection.

#### Nominal value

Here the nominal value of all the coins in your collection is displayed. The nominal value is defined as the value printed on the coin, e. g. the nominal value of a 50 cent coin is just 50 cents.

#### Nominal value (exchange)

This is the nominal value for all the coins which are available for swapping. It is assumed that a coin is available for swapping if more than one copy exists in the collection.

#### Collector value

Here the collector value of all the coins in your collection is displayed. For most of the coins the collector value will be nearly equal to the nominal value. But some coins are very rare, e. g. coins from the Vatican, so their collector value exceeds the nominal value.

Please note: It is on you to set the collector value for the coins (see 1.5.4). As long as you did not input any collector values all collector values will equal the nominal values.

#### Collector value (exchange)

This is the collector value for all the coins which are available for swapping. It is assumed that a coin is available for swapping if more than one copy exists in the collection.

#### Please note:

- You will see a single *Collector value* row only if the *do not display value2 fields* option is activated (see 1.8). Otherwise there will be two rows, *Collector value* (1) and *Collector value* (2).

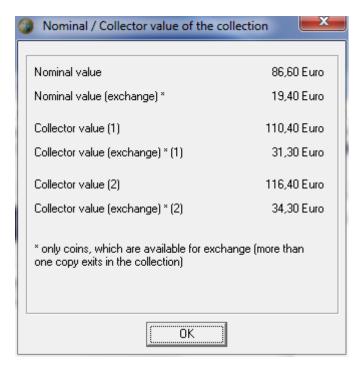

Picture 19: Collection Value Dialog

# 2 FAQ

Please visit the **So Many Euros - Deluxe Edition** homepage to find answers for frequently asked questions (<a href="https://www.somany.de/euros/faq\_e.html">https://www.somany.de/euros/faq\_e.html</a>).

## 3 Additional Information

## 3.1 Legal Notice

Although **So Many Euros - Deluxe Edition** was carefully tested no warranty is taken for any of its functions or its data. You use it at your own risk.

Copyright © 2003 - 2018 by Hendrik Pahlke

## 3.2 Forum

The forum allows all users of the software and visitors in general to post suggestions for software improvement, bug reports, and questions about the **So Many Euros - Deluxe Edition** software. This is also a place for announcements and updates to the software. The forum language is English.

Visit the forum at <a href="https://www.somany.de/euros/forum">https://www.somany.de/euros/forum</a> e.html.

## 3.3 Support

For further questions about **So Many Euros - Deluxe Edition** please visit the homepage (<a href="https://www.somany.de/euros/home.html">https://www.somany.de/euros/home.html</a>) or contact <a href="mailto:euros@somany.de">euros@somany.de</a> by e-mail.

## 3.4 References

### Coin pictures, number of coins and additional information

- zwei-euro.com: <u>http://www.zwei-euro.com</u>
- The Euro Information Website: <a href="http://www.ibiblio.org/theeuro">http://www.ibiblio.org/theeuro</a> (no longer available)
- Euro-Auflagen.de: <a href="http://www.euro-auflagen.de">http://www.euro-auflagen.de</a>
- Schön, Gerhard.: Euro Münzkatalog. Die Münzen der Europäischen Währungsunion 1999-2018. Alle Länder, Münzen, Münzstätten und Auflagen. (17. Auflage, Battenberg Verlag, Regenstauf, 2018). (If you can read German get this book, it is excellent.)
- European Commission: http://ec.europa.eu/economy finance/euro/index en.htm
- European Central Bank: <a href="http://www.euro.ecb.int">http://www.euro.ecb.int</a>
- Eesti Pank: <a href="http://www.eestipank.ee">http://www.eestipank.ee</a>

### Europe map

Licenced from Victor Vecteur - Fotolia.com.

#### So Many Euros Animated Logo

Thanks to Melitikus from <a href="http://myeurohobby.eu">http://myeurohobby.eu</a>.

#### Statistical information for countries

The World Factbook: <a href="https://www.cia.gov/library/publications/resources/the-world-factbook/index.html">https://www.cia.gov/library/publications/resources/the-world-factbook/index.html</a>

#### Euro background information

- Danmarks Nationalbank: <a href="http://www.nationalbanken.dk/dnuk/eurohist.nsf/EuroHist!readForm">http://www.nationalbanken.dk/dnuk/eurohist.nsf/EuroHist!readForm</a> (no longer available)
- Deutschen Volksbanken und Raiffeisenbanken e.V.: <a href="http://www.bvr.de/www-new/foeffent.nsf/DE3BE66E9DF1D09BC1256FF0003F7237/\$File/05BVRSpecialNr5.pdf">http://www.bvr.de/www-new/foeffent.nsf/DE3BE66E9DF1D09BC1256FF0003F7237/\$File/05BVRSpecialNr5.pdf</a> ?OpenElement (no longer available)
- European Commission: <a href="http://ec.europa.eu/economy-finance/euro/index-en.htm">http://ec.europa.eu/economy-finance/euro/index-en.htm</a>
- European Central Bank: http://www.euro.ecb.int
- Deutsche Bundesbank: <a href="http://www.bundesbank.de/bargeld/bargeld/muenzen-rahmenbedingungen.en.php">http://www.bundesbank.de/bargeld/bargeld/b

### **Country flags**

Flaggen-Server.de: <a href="http://www.flaggen-server.de">http://www.flaggen-server.de</a>